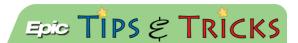

# Dragon - Getting Started

#### How to Download the PowerMic Mobile App and Get Started Dictating Using Dragon

In order to get started using Dragon Medical One (DM One) you need to have the Dragon Icon in your Epic toolbar and download the Intune and PowerMic Mobile apps to your mobile device. (Note: Users with Airwatch previously installed will have access to Dragon.)

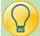

#### Dragon Icon in Epic

Providers will have automatic access to Dragon through Epic using the Dragon icon in the toolbar.

**Current Users**: Please contact the help desk if you do not have the icon.

**New Users:** Due to Dragon enrollment taking place once a week, new users should wait to contact the help desk.

**Medical Students**: Will not have Dragon access.

- 1. Click the Dragon icon pragon to automatically launch the Dragon Bar.
- 2. Providers will ALWAYS open the Dragon Bar PRIOR to launching the PowerMicMobile.

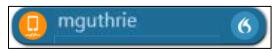

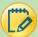

#### Download Intune to Your Mobile Device

Install the Intune Company Portal App (free) from your mobile device store. (Note: Users with Airwatch [now called Workspace One Intelligent Hub] previously installed will have access to Dragon.)

To enroll your phone follow the correct link listed below.

|            | Apple iOS                                                | Android                                |
|------------|----------------------------------------------------------|----------------------------------------|
| Enrollment | https://johnshopkins.service-                            | https://johnshopkins.service-          |
| step-by-   | <pre>now.com/sys_attachment.do?sysparm_r</pre>           | now.com/sys_attachment.do?sysparm_ref  |
| step guide | <pre>eferring_url=tear_off&amp;view=true&amp;sys_i</pre> | erring_url=tear_off&view=true&sys_id=e |
|            | d=996ace02dbb827c0b5e5b5b96896197d                       | e4a868edb7827c0b5e5b5b9689619fb        |
| Enrollment | http://webcast.jhu.edu/Mediasite/Play                    | http://webcast.jhu.edu/Mediasite/Play/ |
| video      | /942208137fb446ae96166cd9d8dfaf8a1d                      | 4495eec1dacc4e08844e13c3d54e545c1d     |

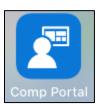

#### Quick Instructions:

- 1. If you do not have a device PIN on your mobile device, set one now.
- 2. **DELETE** your current Hopkins email account / profile on your mobile device.
- 3. Install the Intune Company Portal App (free) from the App Store.
- 4. Open the Comp Portal app and sign in using JHEDID@jh.edu (NOTE the domain needs to be @jh.edu).
- 5. Authenticate using your JHEDID and password to begin enrollment.
- 6. Start enrollment and accept all prompts and permissions until complete.
- Wait about five minutes for email to automatically configure.

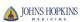

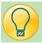

#### Power Mic Mobile

- 1. Once you have downloaded the Intune app **Open** the application.
- 2. Make sure you are in the **Apps** section. Click **View** if you have an **Apple iOS** system <u>OR</u> click **Play Store** if you have an **Android system**.

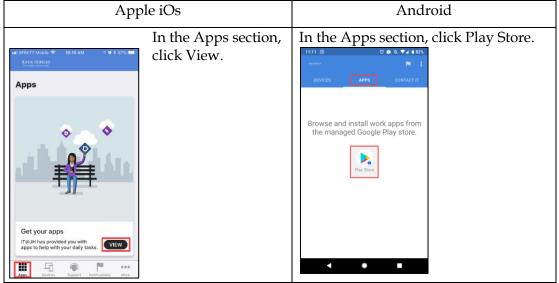

- 3. Scroll down until you get to the PowerMicMobile app.
- 4. Click Install, to download the app to your mobile device.

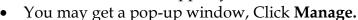

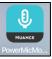

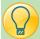

### Daily Use of Dragon

1. Open the PowerMicMobile app. (Make sure the Dragon Bar is already open, PRIOR to launching the PowerMicMobile.)

2. Click the **Log In** button on the PowerMic Mobile app.

3. The application will automatically open the Dragon Medical One application.

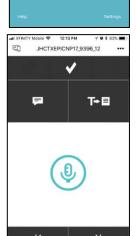

PowerMic Mobile

**Epic** Training

4. Make sure your Dragon Bar is paired with your PowerMic Mobile.
UNPAIRED (orange) PAIRED (r

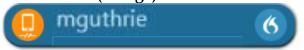

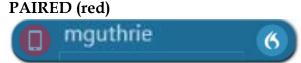

Note: If the Dragon Bar is not pairing with PowerMic Mobile make sure you opened the Dragon Bar PRIOR to launching PowerMic Mobile. Close both and open the Dragon Bar first by clicking the Dragon button in Epic. Then when the Dragon Bar is open launch PowerMic Mobile.

**5.** Click the PowerMic Mobile **Microphone** icon to turn the microphone ON.

MICROPHONE OFF (click to turn ON)

MICROPHONE ON (click to turn OFF)

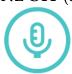

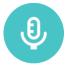

6. Now that your microphone is on your Dragon Bar should be on.

MICROPHONE OFF (red)

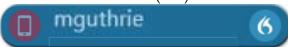

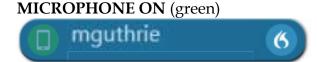

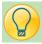

#### Microphone Button

The Dragon Bar will change depending on your Microphone.

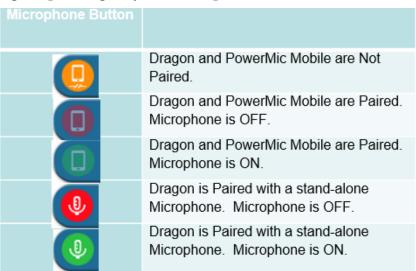

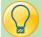

## Logging Out of Dragon

Before leaving your computer it is important to end your Dragon session. You do not want another provider to use your Dragon and to edit the voice recognition profile Dragon has made for your voice.

- 1. Click the Blue Flame on the Dragon Bar.
- 2. Click Log Off

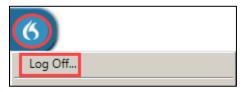

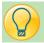

## Changing Microphones

- 1. Once you have logged off Dragon you will get a Dragon Medical One screen.
- 2. In this screen there is a **Microphone** section.
- 3. Here you have the ability to toggle between your desired microphones.

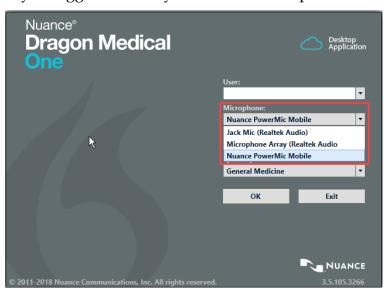

4. Click **OK** to log back in with your new microphone selection.

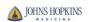